## **TIMECLOCK PLUS version 7 WEBCLOCK**

The new TCPv7 WebClock can be accessed by going to [timeclock2012.samford.edu](https://timeclock2012.samford.edu/app/webclock/#/EmployeeLogOn) in a web browser such as Internet Explorer, GoogleChrome or Firefox. **TCP does not work with Safari.**

- 1. Select the appropriate company from the drop down box.
- 2. Type in your USERID, the same id you use to access your email.
- 3. Click on the button corresponding to the clock operation you wish to perform. i.e. Clock in, Clock out, Leave on Break, Return from Break.

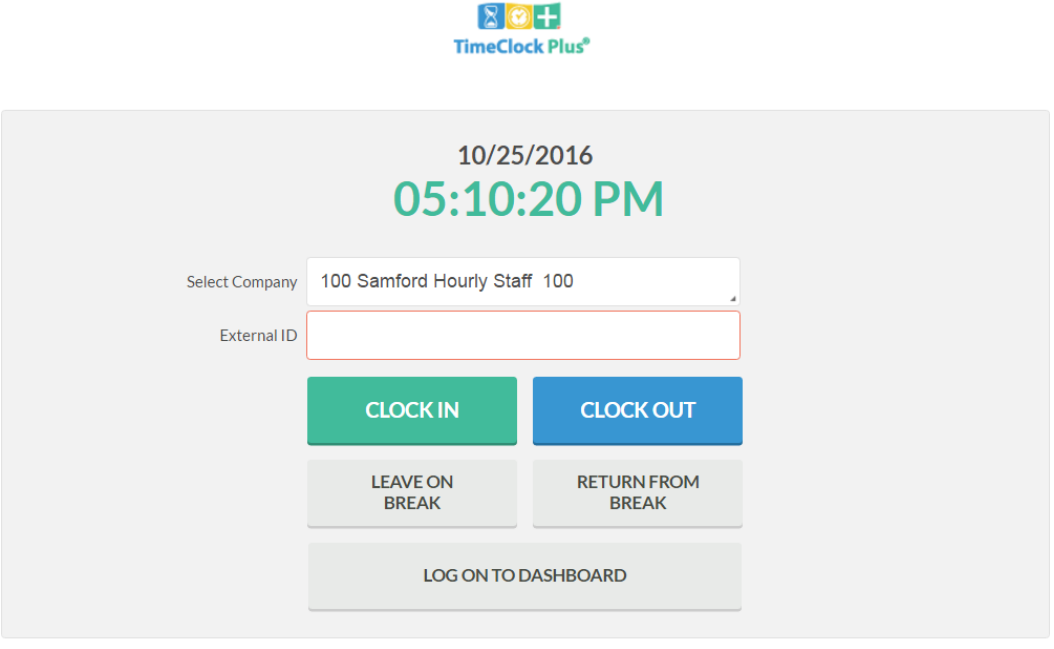

4. A box will pop up for you to enter your password then select LogOn.

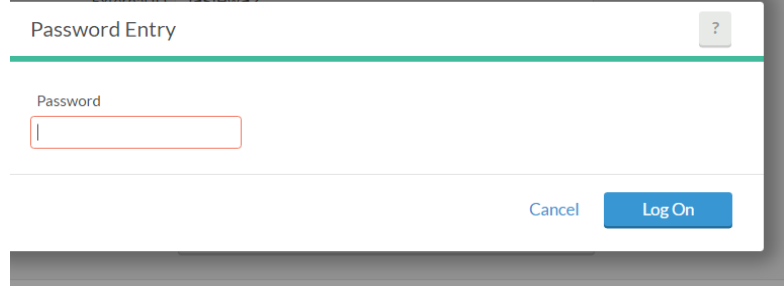

## **TIMECLOCK PLUS version 7 WEBCLOCK**

- 5. TCP will greet you with a confirmation of the operation you have requested.
- 6. If this is correct, click the Continue button. If not, hit Cancel.

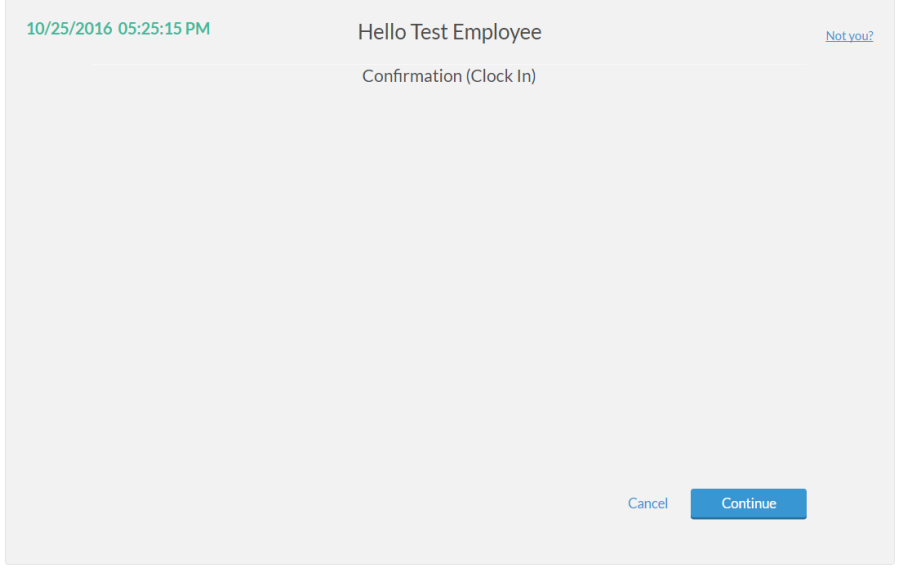

7. A box indicating that the operation was successful is displayed. Click OK.

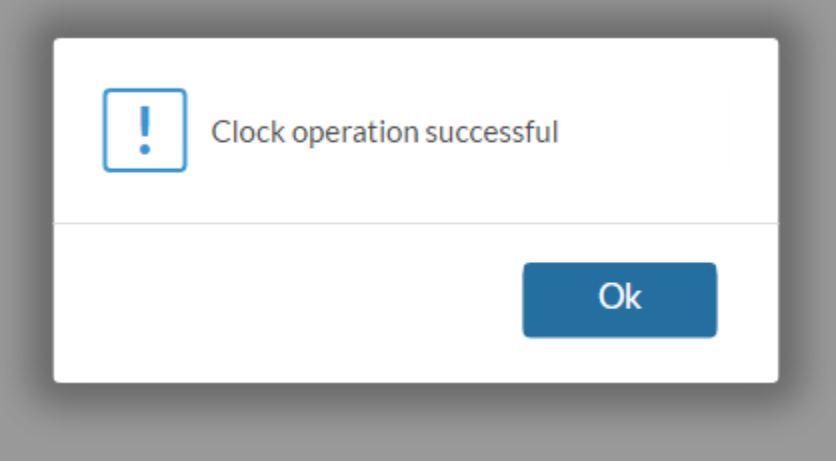

- 8. Congratulations. Your clock operation was successful.
- 9. Follow these instructions for clocking in or out, going on break (lunch) or returning from break.
- 10. To View and Approve Hours, choose Log On to Dashboard. Instructions for this feature can be found on the Payroll website under the TimeClock Plus menu option.